# **NLPS Electronic Report Card (ERC) - Elementary Secretaries User Guide** Revised - 10 Sept 2018

## **Table of Contents**

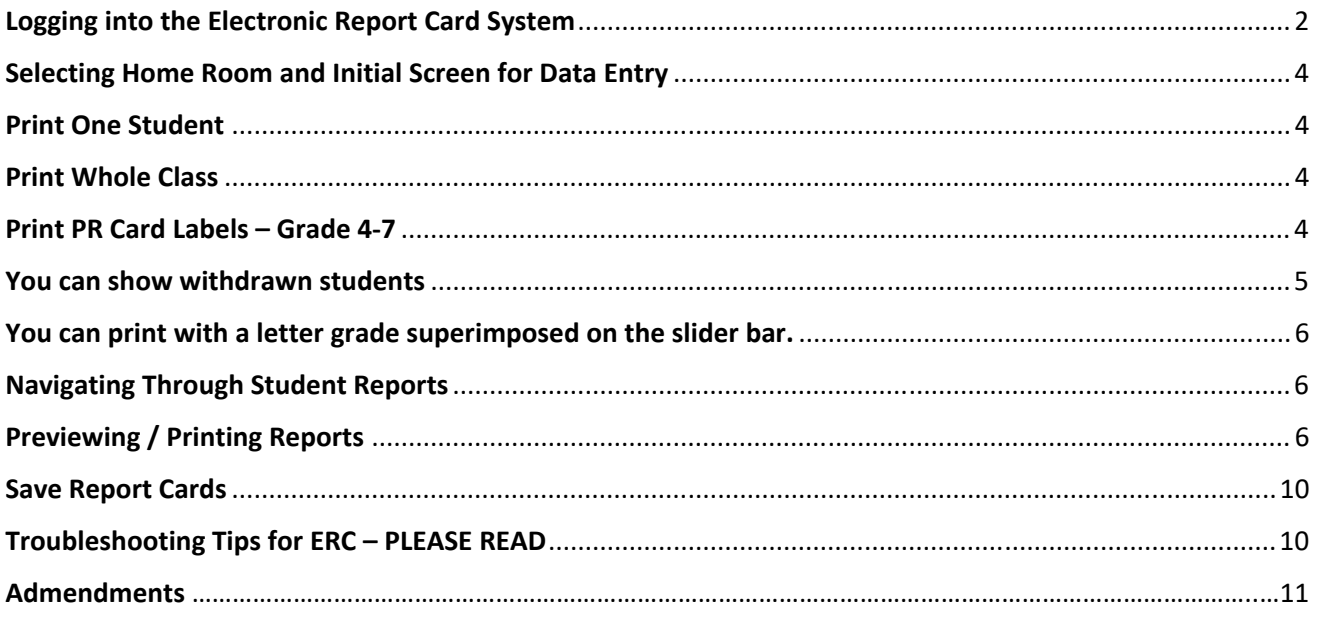

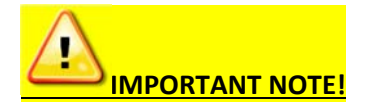

Please be aware School secretaries have full access to marks and term comments. Instructions have not been provided for mark entry and term comment entry as the intent is for teachers and/or administrators to enter or edit this information.

ERC = Electronic Report Card System.

### **Logging into the Electronic Report Card System**

Teachers will NOT have access to the ERC system until Sept 1<sup>st.</sup> However, it is recommended that teachers log on to ERC as soon as possible after Sept. 1<sup>st</sup> in order for teachers to have the ability to view withdrawn students later in the year.

Please login at **www.sd68.bc.ca.** Scroll down the webpage and locate the "Electronic Report Cards" area on the bottom right…

# S Electronic Report Cards • Logon to the Electronic Report Cards

- Secretary Instructions updated document available soon
- Supplemental Report Card Forms - Summary of Learning
- $\bullet$  Adaptations checklist

**Teacher Instructions** 

- - IEP/SSP/AIP Progress Report

Click on "Logon"… you will be redirected to the following login screen…

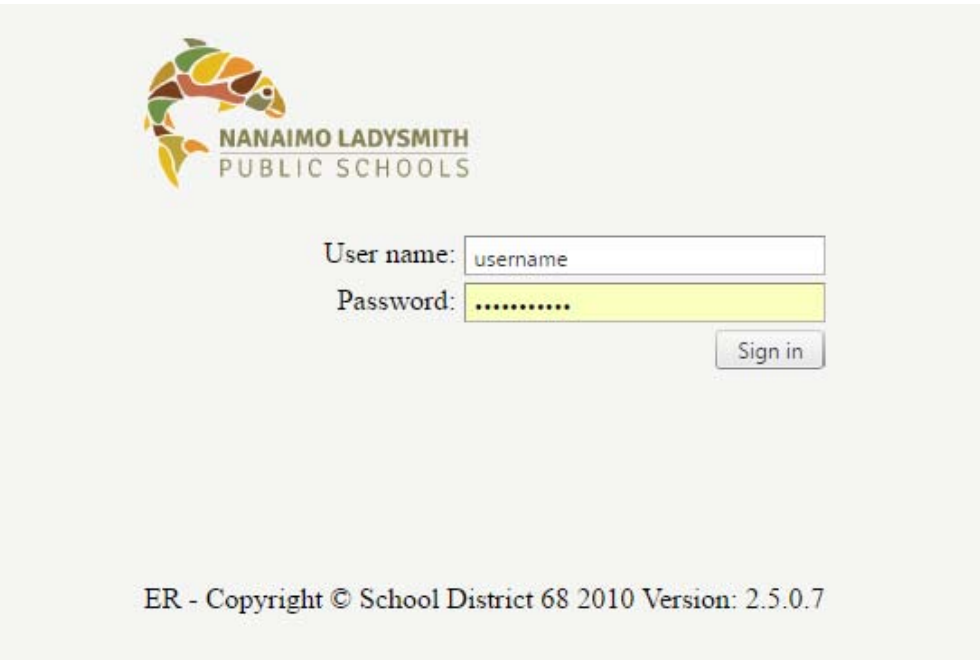

Enter your usual SD credentials (username and password)…

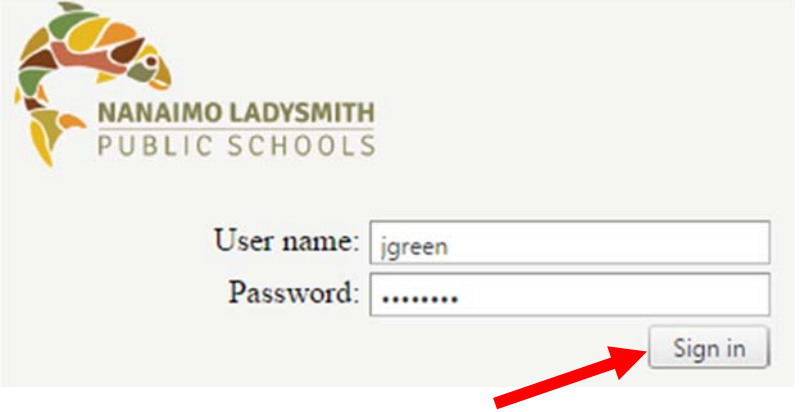

Please ensure you 'click' on "Sign in"… do not press the Enter key.

You will be redirected to the Main Login page of the ERC System…

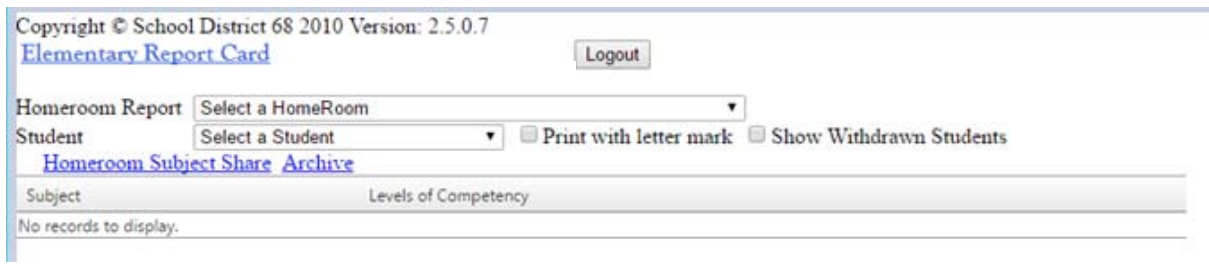

## **Selecting Home Room and Initial Screen for Data Entry**

Select a class from the Drop Down menu…

You will see students populate the drop down list below your class...

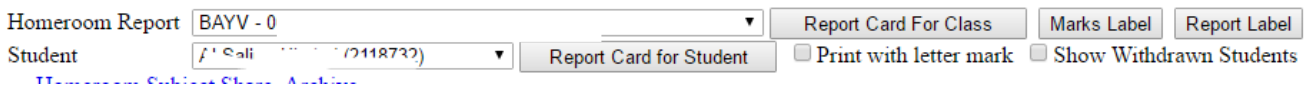

## **Print One Student**

After Selecting a student, you can print just the Students Report Card

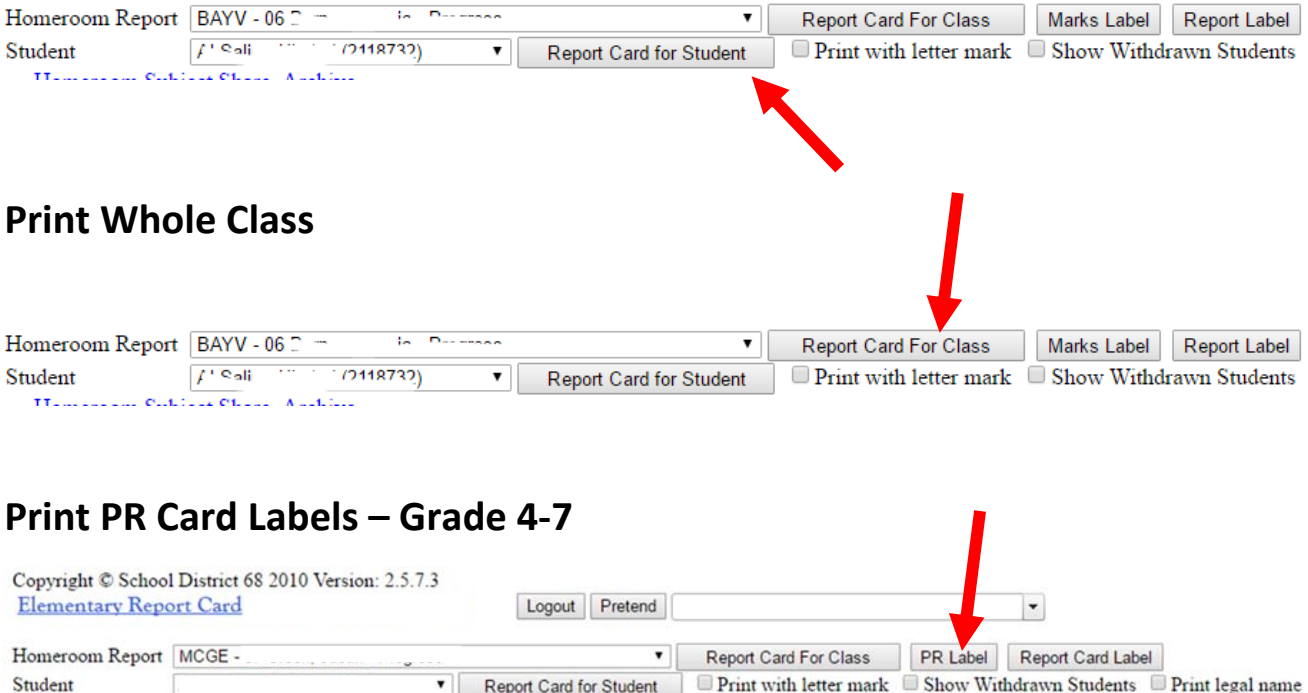

Select the appropriate filters. Click "Ok" when ready…

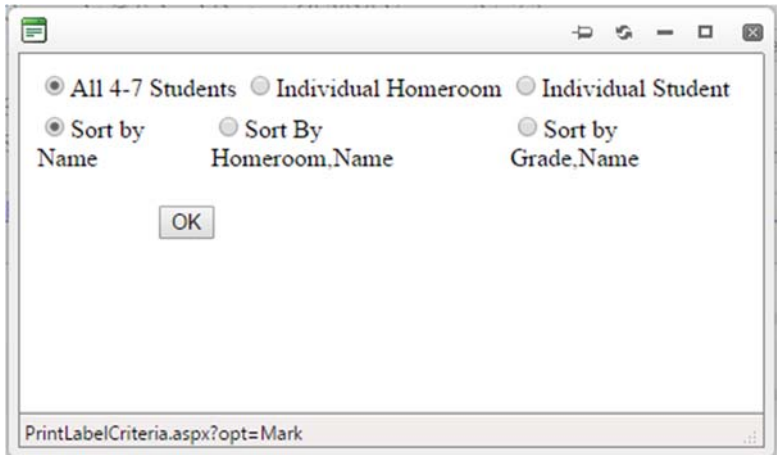

A printable pdf document will be created that will be formatted to the labels in use in previous years. Click the print icon when ready…

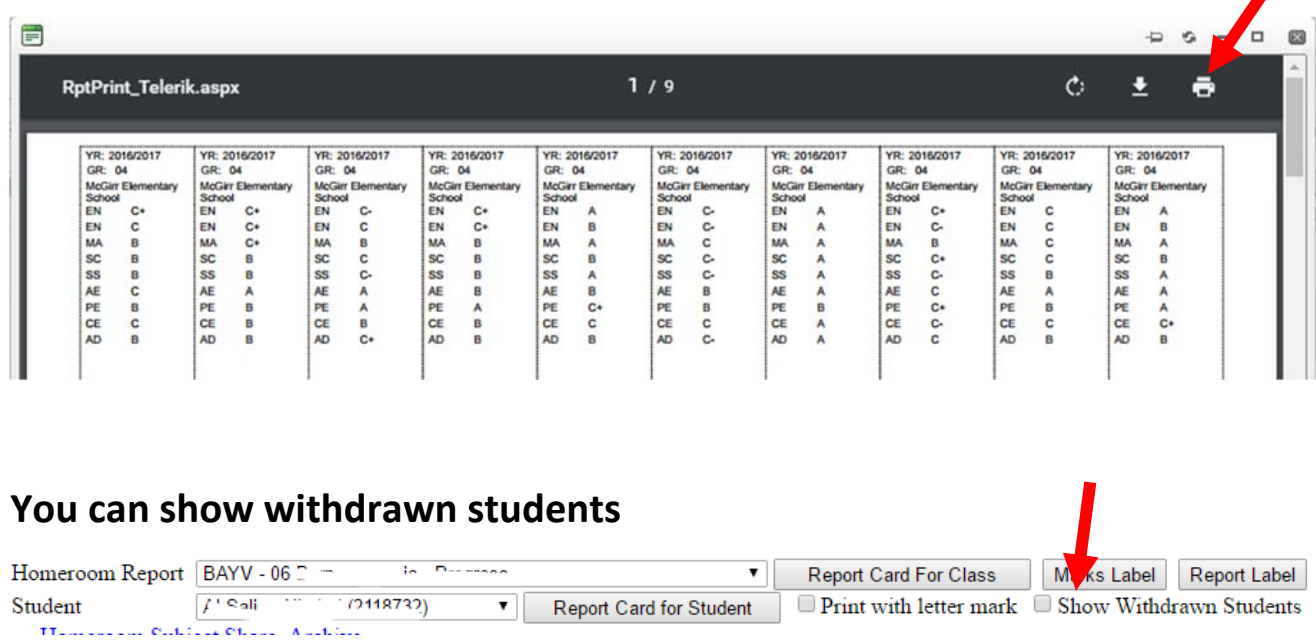

When a student withdraws the name will appear with an 'x' in the student list. The report card will still print for withdrawn students.

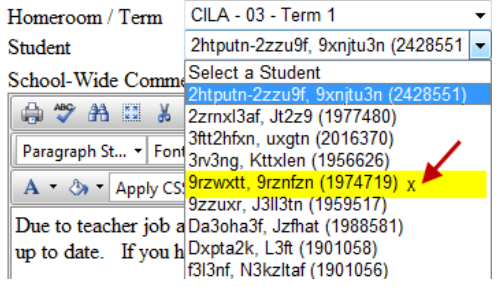

Page **5** of **12**

## **You can print with a letter grade superimposed on the slider bar.**

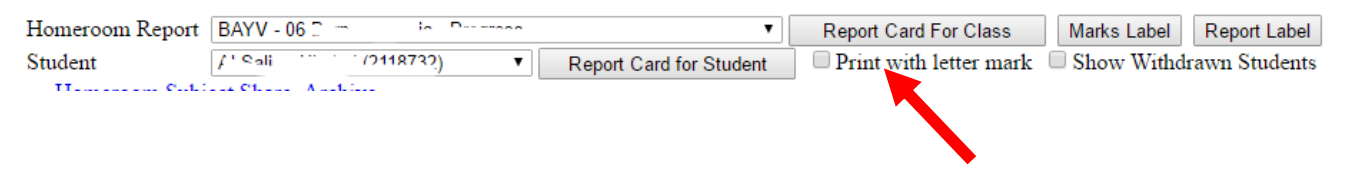

## **Navigating Through Student Reports**

You can navigate through students by using this drop down list or by using the "Previous Student" or "Next Student" links on the right hand side of the page…

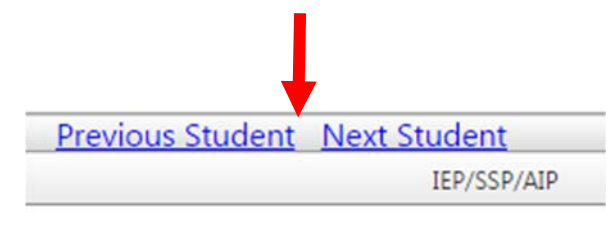

## **Previewing / Printing Reports**

To view and/or print an individual student's written progress report, teachers can click on the "Report Card for Student" button...

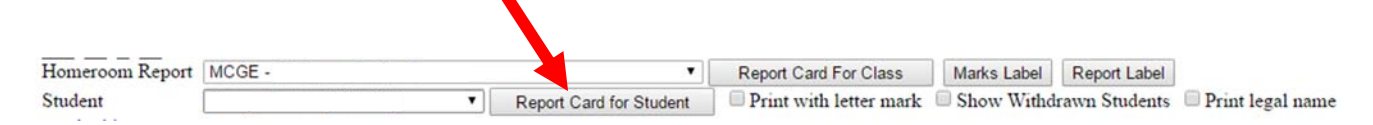

There are 3 pages to the written progress report:

 Page 1 includes Student Demographic information and Descriptive Written Feedback on Student Achievement…

#### **WRITTEN PROGRESS REPORT**

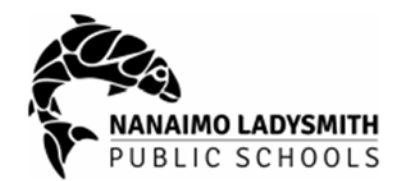

**McGirr Elementary School** 6199 McGirr Rd, Nanaimo, V9V 1C7 Phone: 2507588946 Principal: Teacher:

**Student Name:** Grade: 04 School Year: 2016/2017

This report is a summary of student's progress, according to widely held grade level expectations, in relation to the learning<br>standards of the BC Curriculum. The student's level of learning has been assessed through a var opportunities to determine what the student knows, understands, and is able to do.

#### **Descriptive Written Comments**

**Student Strengths** Test. **Areas for Improvement** Test. **Ways to Support Learning** Test.

- Page 2 includes the Student Competency Scale bar
- Please Note New Language

#### **Student Competency Scale**

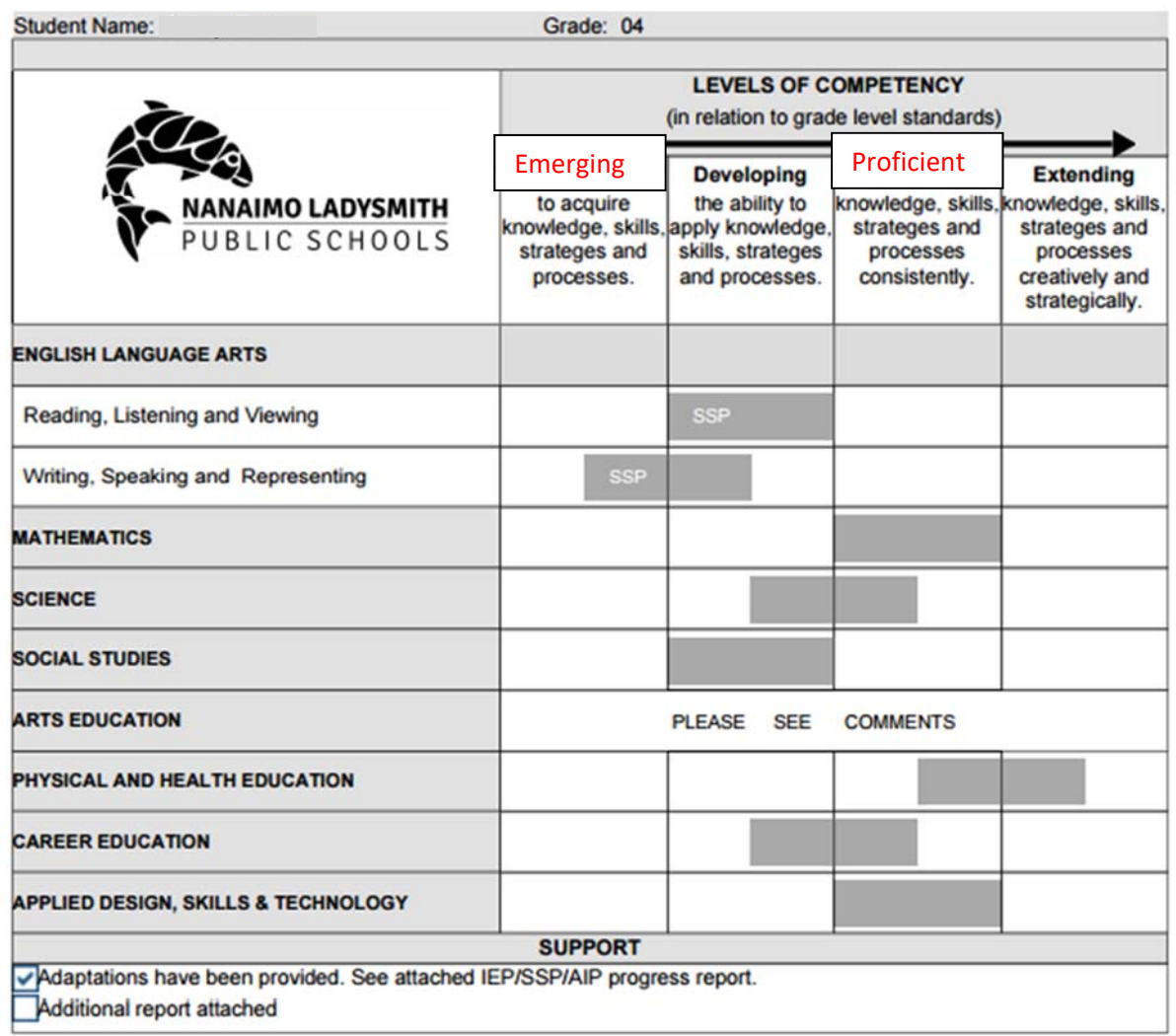

## Page 3 includes the Records of OCSL…

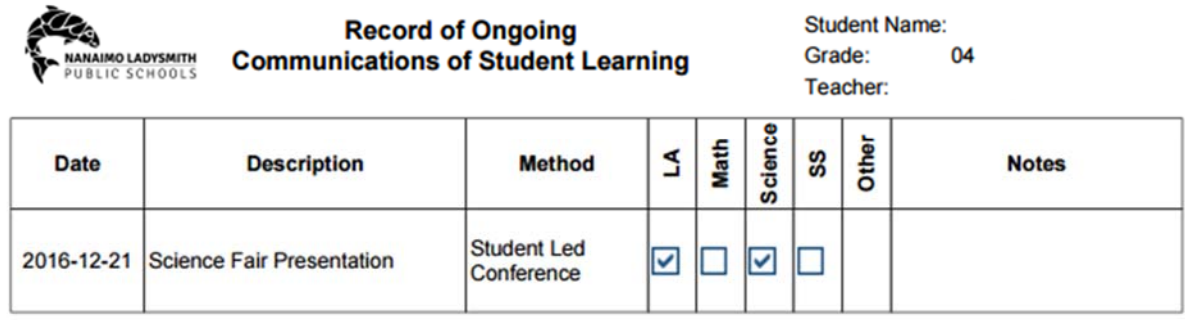

## **Save Report Cards**

- Save student report cards to the school's S drive in a sub‐folder of Officedata (i.e. Officedata > Report Cards > yyyy‐yyyy; Term 1; Term 2, Final).
- ERC is available during the school year up to and including the end of the first week of July.

To save an individual or class set of report cards:

**1.** Click Save button on floating or traditional tool bar

**Note:** S Drive folders should be created before saving report cards. Network drives are backed up regularly at the district level.

- 2. **Save a Copy…** window opens. Navigate to the location where the document is to be saved:
	- a. In the **File Name** field type in a meaningful name for each individual or class set of Report Cards (i.e. Div01 Gr7 ClassSet)
	- b. Click **Save**

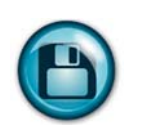

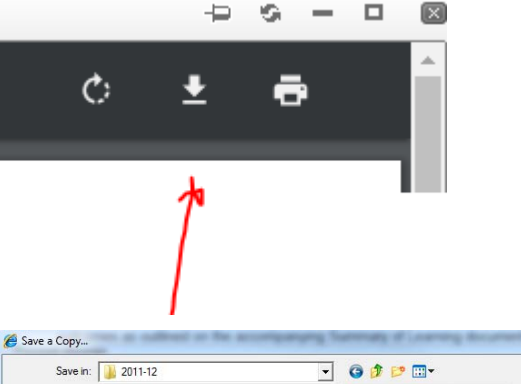

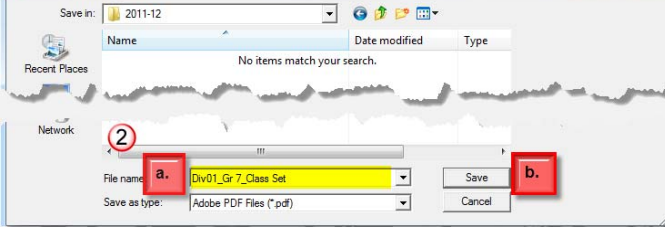

### **Troubleshooting Tips for ERC – PLEASE READ**

- If there are problems logging on to ERC:
	- o Start again, but first **close all browser windows**
	- o Open a new browser window
	- o The ERC web address is https://wwwssl.sd68.bc.ca/er/
	- o If prompted for your username and password:
		- Just enter your username such as John.Smith. Do not include @sd68.bc.ca
		- If your SD68 password matches your school logon password, one must be different
	- o Ask your ERC school contact for assistance
- Remember: MyEDBC data is extracted at the end of each school day and ERC program is refreshed with this data for the next school day. Homeroom student lists are up to date as of the previous school day

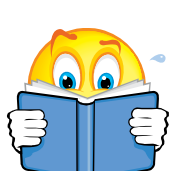

#### Amendments

Please use **Google Chrome** to log into ERC and follow the steps below to print labels.

- 1. select the **KM bizhub** printer
- 2. click on **More settings**
- 3. un-check '**Fit to page**'
- 4. set Scale to **100**
- 5. un-check '**Two-sided**'
- 6. click **Print**

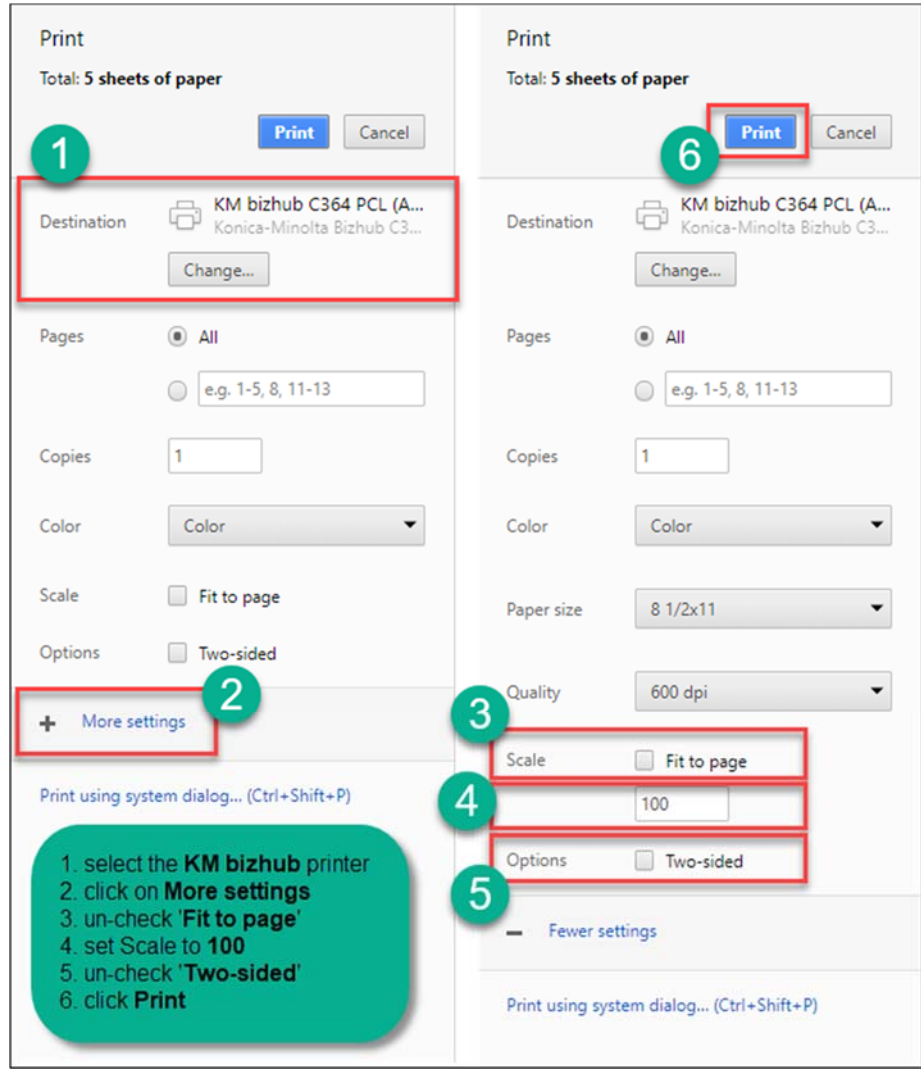

#### Please use **Google Chrome** to log into ERC to print the ERC **Report Card labels**, and check **'Fit to page**' box before printing.

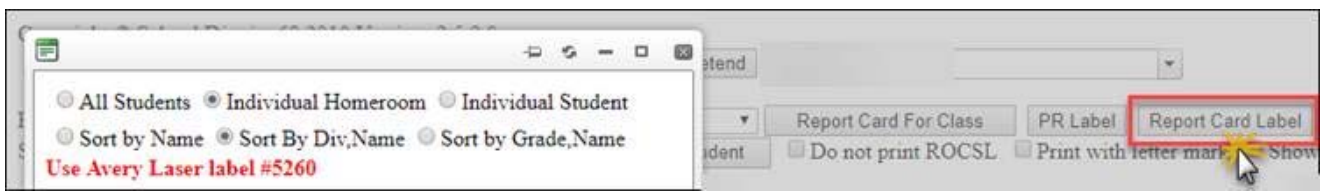

- 1. select the **KM bizhub (**Office Laser**)** printer
- 2. check '**Fit to page**'
- 3. un-check '**Two-sided**'
- 4. click **Print**

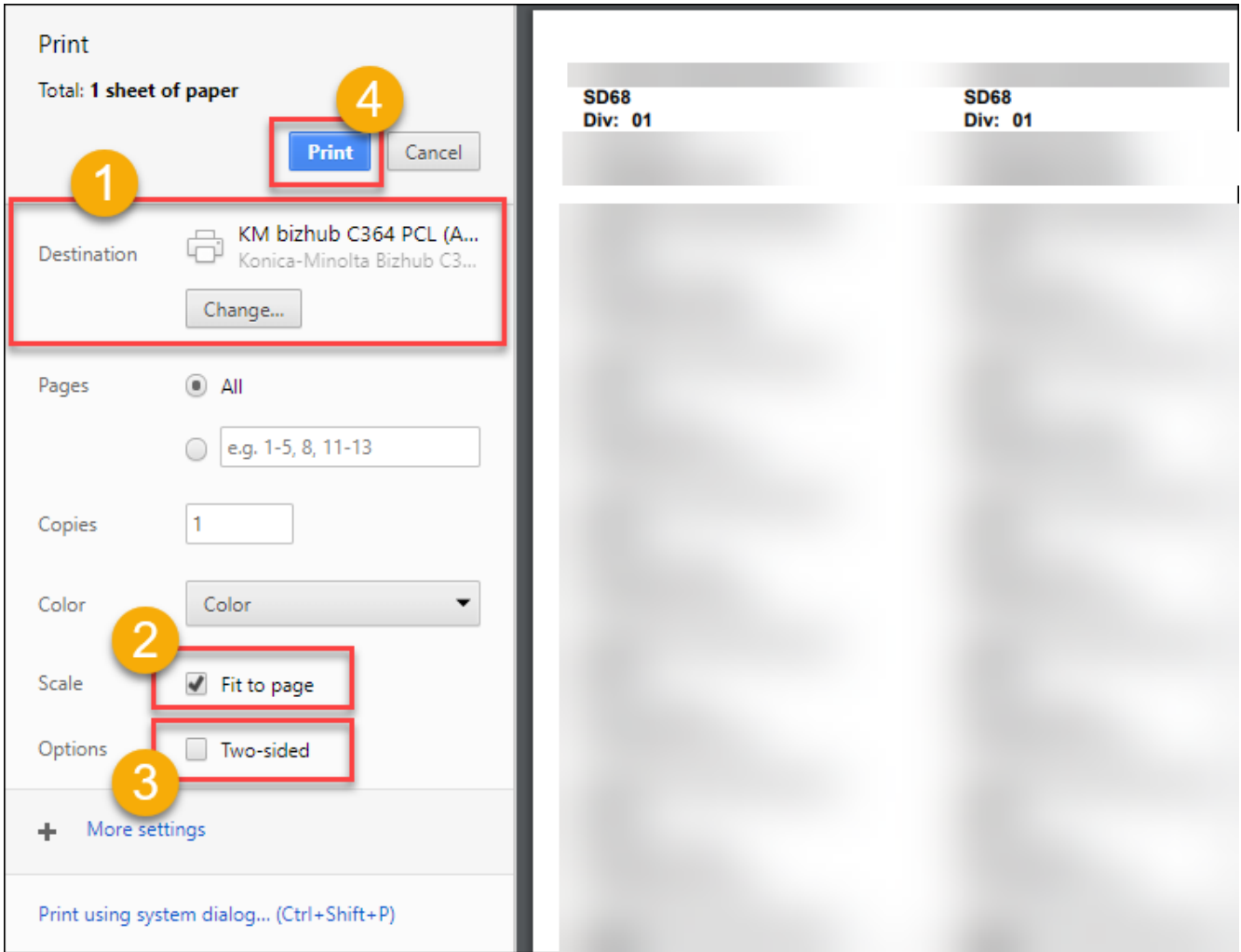